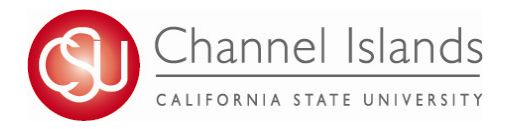

## **Shopping Cart Validation**

*Check if you have met the pre-requisites for a class before you enroll by using shopping cart validation. You can also determine if you have time conflicts or other registration issues that you can resolve before your enrollment appointment.*

- 1. Open your browser and go to https://myci.csuci.edu or connect through www.csuci.edu and click on the myCI icon.
- 2. On the sign-in page:
	- a. Enter your Dolphin Name\* (ex. first.last###)
	- b. Enter your Dolphin Password\*
	- c. Click on "Sign in" to log in.

\*Both are case sensitive.

the Academics heading.

- Note: New students must click on the "Activate Your Account" link and follow the instructions from there.
- 3. Once you are logged into myCI, click on **CI Records** in the *My Links* section.

4. Select the "Plan" link in your Student Center under

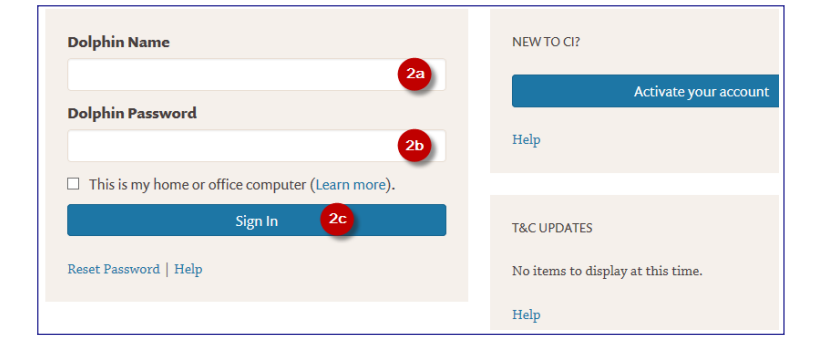

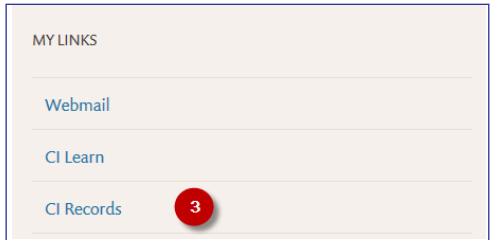

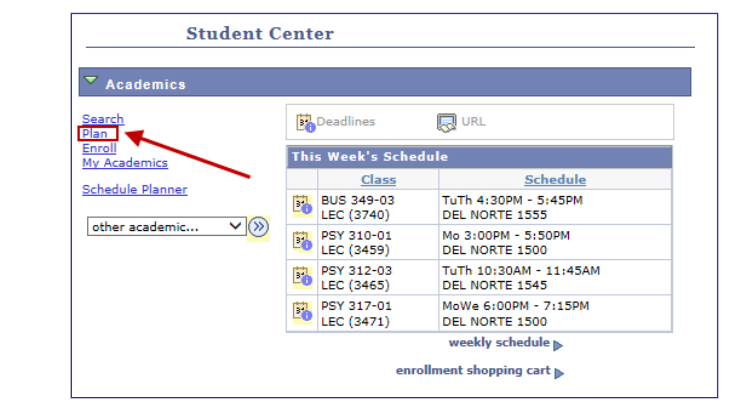

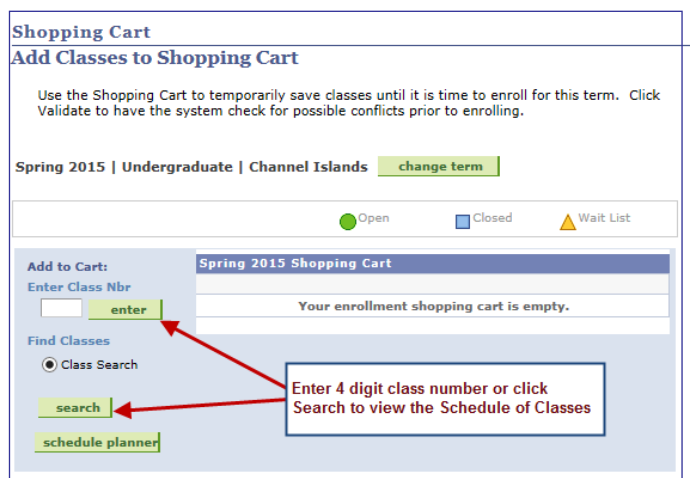

- 5. Add classes to your shopping cart. You can either:
	- a. Type in the four digit Class Number associated to your class and click Enter or
	- b. Click on Search to find a course based on Class Subject and Number

6. Click the check boxes to select which classes you would like to select for validation, then click Validate.

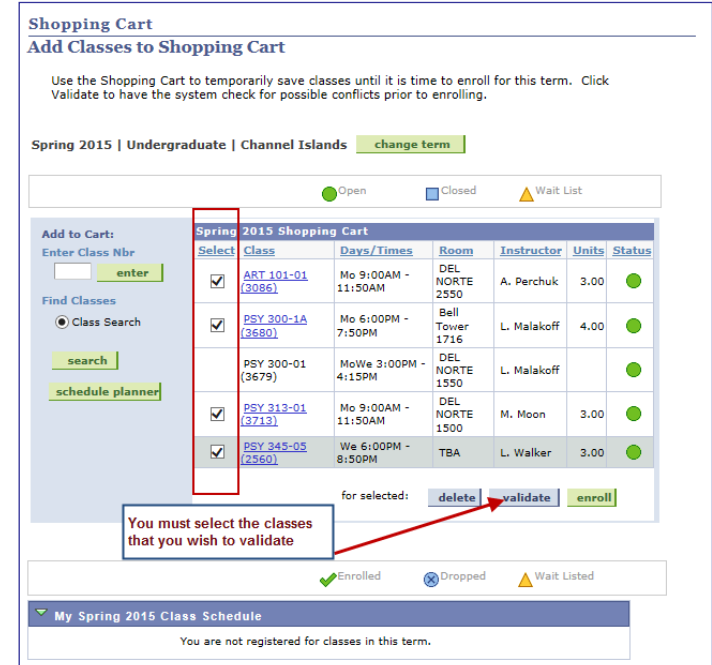

- 7. The results will let you know if you will be able to add the classes or if potential problems exist.
- IMPORTANT: If more than one potential problems exists, validation will only display one message at a time. Successful validation does not guarantee enrollment in a course.

## **Shopping Cart Add Classes to Shopping Cart**

View the following status report for enrollment confirmations and errors:

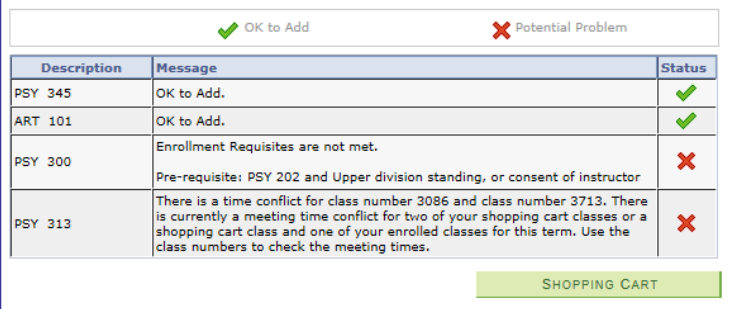

## **For assistance with Shopping Cart Validation**  please contact us at registrar@csuci.edu or visit the Enrollment Center, Sage Hall 1020